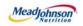

# MEAD JOHNSON NUTRITION SUPPLIER PORTAL

August 17, 2014 - Version 3

Value Limit / Blanket Purchase Orders

# **Table of Contents**

| Value Limit/Blanket Scenario Description                     | 4  |
|--------------------------------------------------------------|----|
| Glossary of Terms and Abbreviations Used In This Document    | 5  |
| Pre-Requisites:                                              | 5  |
| Selecting The Purchase Order                                 | 6  |
| PO Response (Without Change)                                 | 7  |
| Additional Notes related to PO Response/Acknowledgement      | 7  |
| Confirm Completion of Service                                | 8  |
| Confirmation Statuses                                        |    |
| Create Invoice – For PO with Confirmation in Accepted Status | 12 |
| Invoice Status Values – Brief Descriptions                   | 15 |

## Value Limit/Blanket Scenario Description

A Value Limit purchase order is a blanket PO that has been created with an upper dollar value limit. These purchase orders allow multiple confirmations (for goods or services) and have the ability to accept multiple invoices up to the value limit specified for the PO item.

The following diagram depicts the transaction and document flow involved for this scenario. The MJN Requester or Buyer is responsible for the transactions in <u>Gold</u>. Suppliers are responsible for the transactions in <u>Blue</u> in the Portal. **Note: This document provides the details of the steps in Blue only.** 

| Step | Transaction                                             | Responsible   | Brief Description                                                                                                    |
|------|---------------------------------------------------------|---------------|----------------------------------------------------------------------------------------------------|
| 1    | Create Shopping Cart                                    | MJN Requester | MJN Requester creates a shopping cart. The shopping cart is created with a Value Limit.                                                                                                    |
| 2    | Create PO                                               | MJN Buyer     | MJN Buyer creates the purchase order based on the purchase requisition from an approved shopping cart. The PO is sent to the Supplier Portal.                                                                                              |
| 3    | Receive PO & Perform<br>PO Response/<br>Acknowledgement | Supplier      | The supplier contact who is setup in the Supplier Portal receives an email for the new/changed PO. The supplier logs into the Portal to view, print and perform a purchase order response (a.k.a., acknowledge receipt of the PO).         |
| 4    | Confirm Completion of<br>Service                        | Supplier      | Upon completion of the service the supplier creates a confirmation in the Portal providing the description, quantity, price and unit of measure for the service.<br>IMPORTANT: This step is required before a supplier can invoice.        |
| 5    | Accept/Reject<br>Service Confirmation                   | MJN Requester | The MJN Requester is notified when the supplier enters a confirmation. The MJN Requester reviews this confirmation and either accepts or rejects. IMPORTANT: MJN acceptance of the confirmation is required before a supplier can invoice. |
| 6    | Create Invoice / Credit<br>Memo                         | Supplier      | The supplier submits the invoice for confirmations that are in status "Accepted by Customer".                                                                                                    |
| 7    | Accounts<br>Receivable Status                           | Supplier      | Suppliers can view the status of payment and open<br>invoices. This section is described in more detail in the<br>training document entitled: "Supplier Portal Guide –<br>Accounts Receivable Status"                                      |

This document is considered Mead Johnson Nutrition confidential and proprietary information. The information contained herein may not be disclosed or distributed without Mead Johnson Nutrition prior written approval. This document is not a controlled document, is used for training purposes, and is only effective during the period noted on the cover page. Individuals should refer to the appropriate procedural documents following training.

# <u>Glossary of Terms and</u> <u>Abbreviations Used In This Document</u>

| Term                            | Description                                                                                                    |
|---------------------------------|----------------------------------------------------------------------------------------------------|
| Value Limit / Blanket PO        | Value Limit / Blanket POs refer to purchase orders that have been created                                                                        |
| Unplanned Service type<br>of PO | for "Value Limit" type of items where unplanned services are involved.                                                                           |
| SC                              | Shopping Cart                                                                                                    |
| PO                              | Purchase Order                                                                                                    |
| MJN                             | Mead Johnson Nutrition                                                                                                    |
| Confirmation                    | The Portal entry used by suppliers to enter the details of the service and confirm completion. This is the step 4 in the transaction flow above. |
| MJN Requester                   | The business or contact person at MJN who has requested or created the shopping cart for the goods/services in the MJN e-Buy system.             |
| MJN Buyer                       | The buyer who has created the purchase order based on the purchase requisition from an approved shopping cart.                                   |

## Pre-Requisites:

- Supplier is setup on the MJN Supplier Portal. Portal URL and access (User ID and Password) has been provided to the supplier. For any new supplier setup and access requests please refer to the "Supplier Request for Portal Access Form" which is located on the MJN Supplier Resource page at <u>http://www.meadjohnson.com/supplier-resource-us-en</u>.
- 2. Supplier is able to login to the Portal and is able to view all web pages. For any technical issues related to internet browser settings, pop-ups, firewall/network settings or security network rules which prevent you from being able to properly view the Portal web pages, refer to the "Technical Troubleshooting" document. If required, contact your company's Technical Support team to ensure that all web pages in the Supplier Portal are functioning properly.

#### Selecting The Purchase Order

- 1. Login to the Portal using your User ID and Password.
- 2. Click "Purchase Order Collaboration" and then "Supplier Self Services".
- 3. Click on "All Purchase Orders" or use a PO Search.

| Supplier Self-Services | Home   Find | A STATE         |
|------------------------|-------------|-----------------|
| Start Page             |             |                 |
| Pur                    | chase Order | A Search        |
|                        |             | Advanced Search |
|                        | New (3)     | ess (283)       |

4. The "List of Purchase Orders" is displayed. Click on the "Document Number" to view the PO. The "Total Value" displays as 0.00 because a Value Limit type of PO item can be used for performing multiple service confirmations and be invoiced multiple times.

| ₿F | Print Download         |            |      |            |              |        |
|----|------------------------|------------|------|------------|--------------|--------|
| ኼ  | External Reference No. | Number     | Name | Date       | Total Value  | Status |
|    | 8000153605             | 5000110402 | PO   | 08/11/2014 | 0.00 USD     | New    |
|    | 8000153606             | 5000110403 | PO   | 08/11/2014 | 1,000.00 USD | New    |

**Important Note:** You can view the PO value in the Print Preview or when you print the PO.

5. Click "Process".

| 1                    | 2                 |
|----------------------|-------------------|
| Purchase Order: 8000 | 153605            |
| Process Display D    | ocument Flow      |
| Communication        | and Collaboration |
| _                    |                   |

6. Review the purchase order details. To see the total value of the PO, click on "Print".

PO Response (Without Change)

To accept the PO:

- a. Click on "Confirm All Items".
- b. Click on the "Send" button.

**Note:** If the "Confirmed For" date has passed it will need to be updated with today's date or a future date. Otherwise, you will receive a hard stop error.

| 0.5     |                    | All Iso D           |               |              | 0 11 011     |                  |            |             |             |             |               |            |
|---------|--------------------|---------------------|---------------|--------------|--------------|------------------|------------|-------------|-------------|-------------|---------------|------------|
| Confirm | All Items 🔊 Reject | t All Items 🛛 🖾 Re: | set All Items | Expand All   | Collapsé All |                  |            |             |             |             | u l           |            |
|         | Number             |                     |               | Short Text   | Product      | PO Quantity      | Purchase 0 | Required on | Confirmed Q | Unit of Mea | Confirmed For | Status     |
| ,       | 1                  | ø                   | ø             | UAT Limit PO |              | 1.000 Activ.unit | 0.00 USD   | 08/11/2014  | 1.000       | Activ.unit  | 08/11/2014    | In Process |
|         | 1.1                |                     |               | LIMIT        |              | Limit            |            |             |             |             |               | In Process |

A confirmation will display in GREEN as noted "Your changes have been adopted successfully".

#### Additional Notes related to PO Response/Acknowledgement

You may encounter warning messages when processing a PO response/acknowledgement.

- a. Messages displayed with a yellow triangle are soft warning messages and the system will not prevent you from submitting the PO response.
- b. Warning messages displayed with a red ! icon are a hard stop and will prevent you from submitting the PO response/acknowledgement.

## **Confirm Completion of Service**

- 1. Login to the Portal using your User ID and Password.
- 2. Click "Purchase Order Collaboration" and then "Supplier Self Services".
- 3. Click on "All Purchase Orders" or use a PO Search.

| Purchase Order |           |                                 | Advanced Se | arch |
|----------------|-----------|---------------------------------|-------------|------|
|                | All Purch | hase Orders<br>ess (283)<br>ied |             |      |

4. Open the PO by clicking on the "External Reference Number" (PO#).

**Note:** The value of the order will show as "0.00" in the "Total Value" column for a Limit Value/ Blanket PO. You can view the PO value in the Print Preview or when you print the PO. Refer to section above for the steps to print and save the PO as a PDF document.

| Print Download          | ers        |      |            |             |           |
|-------------------------|------------|------|------------|-------------|-----------|
| と External Reference No | Number     | Name | Date       | Total Value | Status    |
| 0000452004              | 5000110404 | PO   | 08/11/2014 | 500.00 USD  | Confirmed |
| 8000153605              | 5000110402 | PO   | 08/11/2014 | 0.00 USD    | Confirmed |
| 9000159674              | 5000110393 | PO   | 08/01/2014 | 0.00 USD    | Confirmed |

5. Click on "Create Confirmation".

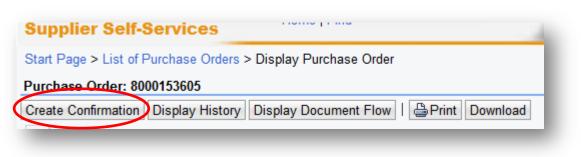

6. Enter the "Name" (for services that have been rendered).

| Basic Data          |                                   |
|---------------------|-----------------------------------|
| Confirmation:       | 8000400787                        |
| Name:               | ENTER THE DOCUMENT NAME/REFERENCE |
| Date:               | 08/14/2014                        |
| Purchase Order No.: | 8000153605                        |
| Status:             | Created                           |

7. To add a new item, click on the green plus sign to the right.

**Note:** For any Limit Value/Blanket PO the supplier will have to create a line item in order to enter the detailed description of the service along with the quantity, price and unit of measure. It is IMPORTANT that the supplier enter the confirmation exactly as invoiced. For example, if both material and labor apply to the purchase order and a supplier wishes to invoice separate lines for each, then steps 5 through 10 would need to be repeated for each line.

| ¥ Expano | All 👫 Collap | se All   Selec | t All Deseled | ct All   🞯 Pro | opose Outstar | nding Quantitie | s Update Pr | rices     |            |            |           |   |       |     |           |
|----------|--------------|----------------|---------------|----------------|---------------|-----------------|-------------|-----------|------------|------------|-----------|---|-------|-----|-----------|
|          | Number       | Status         | Product       | Product        | Line Type     | Description     | Quantity    | Unit of M | Quantity   | Open       | Net Value |   |       |     | Item Sel. |
| •        | 1            | In Process     |               |                |               | UAT Limi        |             |           |            |            | 0.00 USD  | 1 |       | Î   |           |
| L_       | 1.1          |                |               |                |               | LIMIT           |             |           | Activ.unit | Activ.unit |           | 4 | E.    |     |           |
|          |              |                |               |                |               |                 |             | Net Value |            |            |           |   | 0.001 | JSD |           |

8. To add the new item detail, click on "1.2".

|      | Number | Status     | Product | Product | Line Type | Description | Quantity | Unit of M  | Quantity   | Open       | Net Value |    |          |
|------|--------|------------|---------|---------|-----------|-------------|----------|------------|------------|------------|-----------|----|----------|
| •    | 1      | In Process |         |         |           | UAT Limi    |          |            |            |            | 0.00 USD  |    |          |
| L. 🖌 | 1.1    |            |         |         |           | LIMIT       |          |            | Activ.unit | Activ.unit |           | 42 | <b>-</b> |
| ы 🌔  | 1.2    | I Process  |         | Service | Standard  |             | 0.000    | Activ.unit | 0.000      | 0.000      | 0.00 USD  |    |          |

Note: If you create multiple lines on one confirmation you <u>MUST</u> invoice each line separately.

If you fail to follow this process, your invoice may be rejected and you will be required to repost separate invoices.

- 9. Enter the following:
  - a. "Quantity".

**NOTE:** The Quantity confirmed for a Value Limit/Blanket order can be > 1. It is important to enter a quantity that corresponds exactly as it will be invoiced.

- b. Value of the service provided in the "Net Value" field.
- c. "Description".

**IMPORTANT:** The description of the service must provide sufficient detail for the MJN Requester to understand what service was performed. This is required for the acceptance of supplier confirmation.

d. Click "Update Prices".

| umber | Description     | Qui                 | ntity | Init of Measure |   | Quantity Ordered | Open  | <br>Vet Value |  |
|-------|-----------------|---------------------|-------|-----------------|---|------------------|-------|---------------|--|
| 1.2   | Type in descrip | tion of service 1.0 | 00    | Activ.unit      | - | 0.000            | 0.000 | 1,000.00 USD  |  |

- e. Click "Back to Item Overview" (top right corner) to return to the previous screen.
- f. Click "Confirm".
- g. Supplier will receive the following message that the confirmation was adopted successfully.

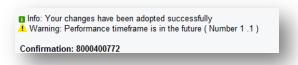

# Accept/Reject Service Confirmation (MJN Action)

This action is not performed by the Supplier. The MJN Requester will receive an email notification once the confirmation is submitted successfully by the supplier. The MJN Requester will then need to accept or reject the confirmation in the MJN e-Buy system before supplier can submit an invoice.

Depending on the action taken by the MJN Requester, the status of the confirmation is

updated in the Supplier Portal and can be viewed by clicking on "All Confirmations". Confirmation Status

"<u>Rejected by Customer</u>" – The confirmation supplier sent was rejected by the MJN Requester. Supplier should contact the MJN Requester as to the reason for the rejection and submit a new confirmation.

| Document Type  | Number     | Document Name  | Document Date | Status               | Total Value |
|----------------|------------|----------------|---------------|----------------------|-------------|
| Purchase Order | 5000078712 | PO             | 04/17/2013    | Commed               | 0.00USD     |
| Confirmation   | 8000309943 | Invoice #20130 | 05/02/2013    | Rejected by Customer | 5,102.24USD |

**Note:** If the total value of a supplier's confirmation exceeds the total PO limit then the confirmation will be automatically rejected by the system and also display as "Rejected by Customer". In this case, the supplier should view the total PO value (in the Print Preview) and submit a new confirmation for the correct value.

"<u>Completion Reported</u>" – The confirmation has been submitted by supplier, however, it is awaiting acceptance by the MJN Requester. <u>In this situation, please</u> <u>follow-up with the MJN Requester for completion since their acceptance of the</u> <u>confirmation is required before you can invoice</u>.

"In Process" – Supplier started the confirmation process but have not yet submitted the confirmatio

| Document Type  | Number     | Document Name | Document Date | Status     |
|----------------|------------|---------------|---------------|------------|
| Purchase Order | 5000110402 | PO            | 08/11/2014    | Confirmed  |
| Confirmation   | 8000400769 |               | 08/14/2014    | In Process |

"<u>Accepted by Customer</u>" – The confirmation supplier sent was accepted by the MJN Requester and supplier can proceed with submitting an invoice.

| ocument Type   | Number     | Document Name            | Document Date | Status               | Tota |
|----------------|------------|--------------------------|---------------|----------------------|------|
| Purchase Order | 5000110402 | PO                       | 08/11/2014    | Confirmed            |      |
| Confirmation   | 8000400768 | Enter Document Name Here | 08/14/2014    | Accepted by Customer |      |

#### Create Invoice – For PO with Confirmation in Accepted Status

**IMPORTANT:** Portal suppliers must submit invoices through the portal. Hard-copy invoices will be rejected.

- 1. Login to the Portal with your User Id and Password.
- 2. Click "Purchase Order Collaboration" and then "Supplier Self Services".
- 3. Under "All Confirmations" click on "Accepted".

IMPORTANT: For Planned Service POs all Invoices should be created using the "All Confirmation" option ONLY. Please do not use the any other option as it may cause errors in processing and potentially delay payment

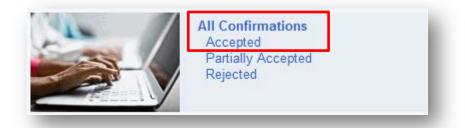

4. Click on the "Number" to open the desired confirmation.

|   | List | t of Approved Confirmations |                          |            |              |                      |
|---|------|-----------------------------|--------------------------|------------|--------------|----------------------|
|   |      | Print Download              |                          |            |              |                      |
| 1 | Ъ    | Number                      | Name                     | Date       | Total Value  | Status               |
| 6 |      | 8000400768                  | Enter Document Name Here | 08/14/2014 | 1,000.00 USD | Accepted by Customer |
|   |      | 0000000400                  | F7076                    | 04/04/0044 | C02 24 UCD   | A                    |

- 5. The "Display Confirmation" screen is displayed.
  - a. Click "Create Invoice" button.

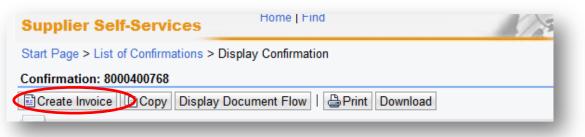

b. With Limit Value/Blanket orders a supplier may incur "Unplanned Delivery Costs"; if so enter the amount.

| General Information     |                    |
|-------------------------|--------------------|
|                         |                    |
| Basic Data              | T website to       |
| Number:                 | 13857              |
| Name                    | Confirmation 13857 |
| Date:                   | 08/15/2014         |
| External Reference No : | 9000146788         |
| Status:                 | In Process         |
|                         |                    |

c. Assign invoice "Number".

**IMPORTANT:** The invoice number that the supplier enters into the "Number" field is carried forward as the "Reference Number" in Accounts Receivable Manager. Entering a recognizable value in this field will assist supplier in viewing subsequent invoice and payment information.

- d. Attach your invoice copy.
- e. Click "Update Prices" to refresh the screen.
- f. Click on "Send".

| nfo: You are not allowed to enter              |                                     |                                             |                                 |
|------------------------------------------------|-------------------------------------|---------------------------------------------|---------------------------------|
|                                                | pdate Prices                        |                                             |                                 |
| nunication and Collab                          | oration                             |                                             |                                 |
| f                                              |                                     | Attachments                                 | d                               |
|                                                |                                     | @ Add Attachment                            |                                 |
|                                                |                                     | Mini Utilizing the Global Supplier Master F |                                 |
|                                                |                                     | - Anni-Ouizing the Olobal Ouppiler Master P | 0                               |
| General Information                            | <b>C</b>                            |                                             |                                 |
| -                                              | c                                   | Terms of Pa                                 |                                 |
| Dasic Data                                     | <b>C</b><br>123E445                 |                                             | ayment                          |
| General Information<br>Data<br>Number<br>Name: |                                     | Terms of Pa<br>Payment in                   | ayment Days Discount in %       |
| - Dasic Data<br>Number:                        | 123E445                             | Terms of Pa<br>Payment in<br>90             | ayment Days Discount in % 0.000 |
| Dasic Data<br>Number:<br>Name:                 | 123E445<br>Enter Document Name Here | Terms of Pa<br>Payment in                   | ayment Days Discount in %       |

g. The successful message will display indicating the invoice was successfully submitted.

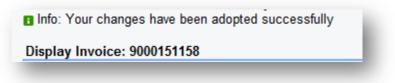

#### Invoice Status Values – Brief Descriptions

<u>In Process</u>: This status is set automatically when an invoice is created and saved. This status remains as long as the invoice is not sent by the supplier.

**Document Sent**: This status is set automatically when you choose "Send". The invoice is sent to MJN A/P.

**<u>Rejected by Customer</u>**: This status is set automatically when the invoice is rejected by Accounts Payable.

**Note:** In the case where an invoice must be resubmitted please contact Accounts Payable to reject the original invoice. This will change the status of the invoice to "Rejected by Customer" and allow for resubmission.

**End-Of-Document**